# **BECKHOFF** New Automation Technology

# TwinSAFE-Tutorial 11 | DE Download Safe Address

## Sichere Adressierung von AMP und AMI

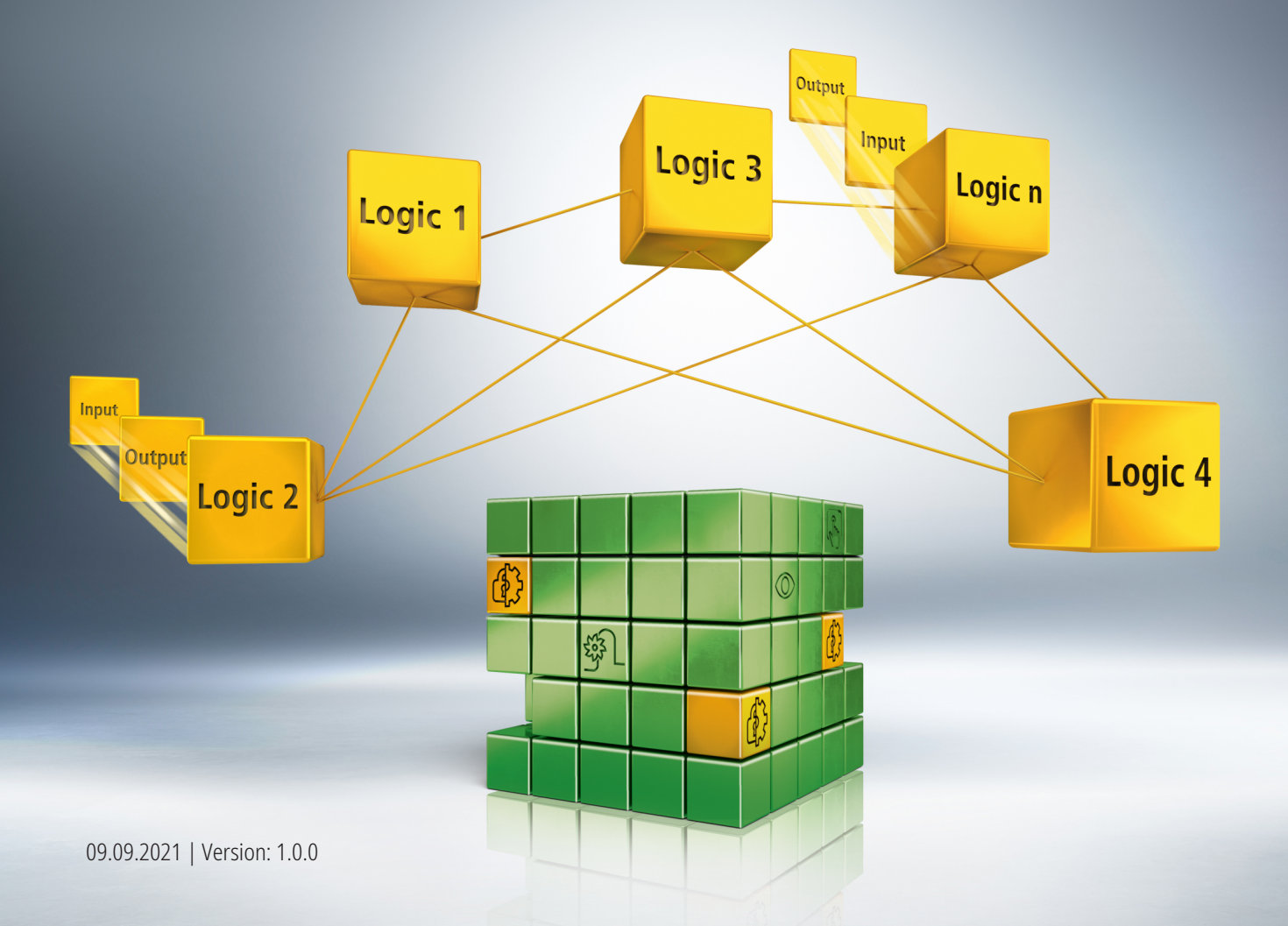

## Inhaltsverzeichnis

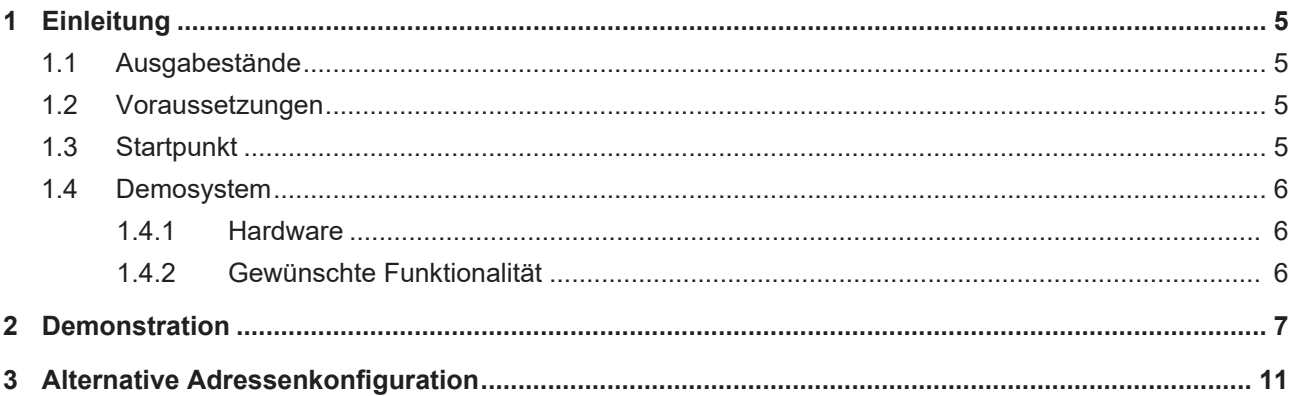

### **BECKHOFF**

## <span id="page-4-0"></span>**1 Einleitung**

TwinSAFE beinhaltet einige Neuerungen, welche Ihrer Sicherheitssteuerung mehr Funktionalität und Performanz bringen. Eine große Neuerung dabei ist, dass die Funktionalität der Sicherheitssteuerung in jeder TwinSAFE-Komponente integriert sind. Das bedeutet, dass Sie zum Beispiel eine TwinSAFE-Eingangskomponente sowohl als Eingangskomponente als auch die darauf integrierte Sicherheitssteuerung nutzen können, um applikationsspezifische Vorverarbeitungen zu nutzen.

Dies ist Tutorial 11 einer Tutorialserie.

Ziel dieser Tutorialserie ist es, Ihnen die TwinSAFE-Neuerungen anhand einzelner Beispiele näherzubringen.

In diesem Tutorial geht es um die Konfiguration einer Adresse an einem AMP8xxx. Das Vorgehen ist für AMP und AMI identisch.

#### <span id="page-4-1"></span>**1.1 Ausgabestände**

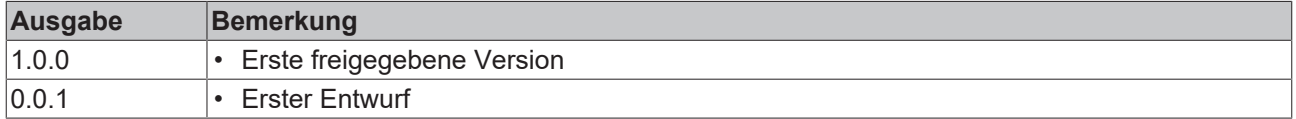

#### <span id="page-4-2"></span>**1.2 Voraussetzungen**

Erfüllen Sie für dieses Tutorial folgende Voraussetzungen:

- TwinCAT 3 Version ≥ 3.1.4024.11
- TwinCAT Safety Editor TE9000 ≥ 1.3.0

#### <span id="page-4-3"></span>**1.3 Startpunkt**

Zum Startpunkt des Tutorials

• TwinCAT-3-Projekt mit einer I/O-Konfiguration

#### <span id="page-5-0"></span>**1.4 Demosystem**

#### <span id="page-5-1"></span>**1.4.1 Hardware**

Das Demosystem dieses Tutorials besteht aus folgender Hardware:

- CX für die EtherCAT-Kommunikation und die Standard-PLC-Steuerung
- EL6910 als Master-TwinSAFE-Logic
- EL1918 mit sicheren Eingängen für das Einlesen von Lichtschrankensignalen
- Lichtschranke
- AX8000-x2xx
- AMP8040-0030-0104

#### <span id="page-5-2"></span>**1.4.2 Gewünschte Funktionalität**

Dieses Tutorial beschreibt die Realisierung der folgenden Funktionalität:

• Konfiguration einer Adresse des AMP8040-0030-0104

### **BECKHOFF**

<span id="page-6-0"></span>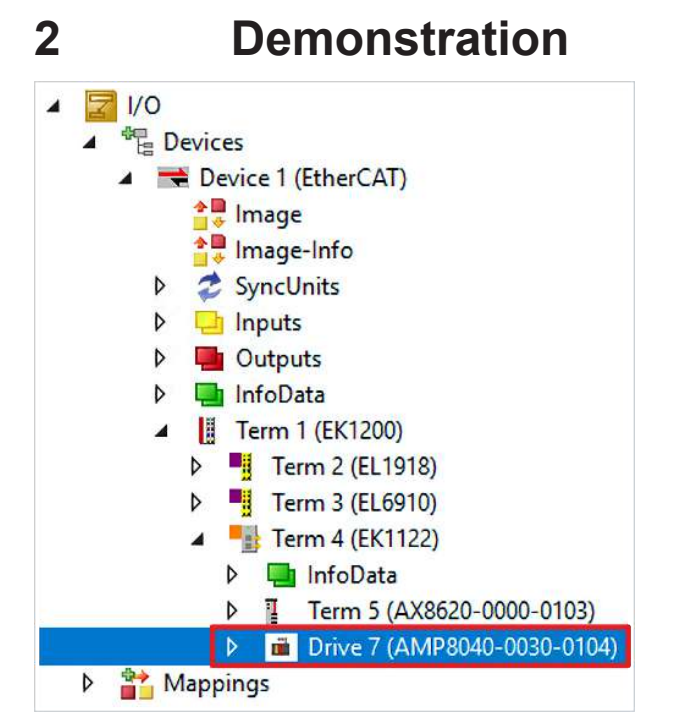

1. Safe-Motion-Komponente öffnen

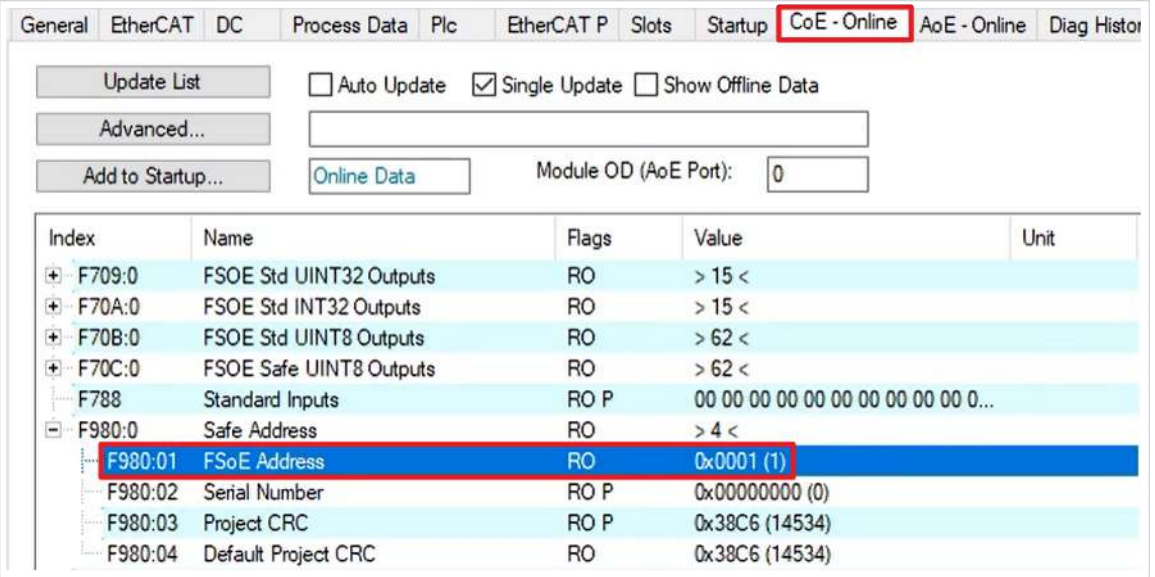

2. Reiter "CoE-Online" öffnen

Bei Index F980:01 sehen Sie die akutelle FSoE-Adresse.

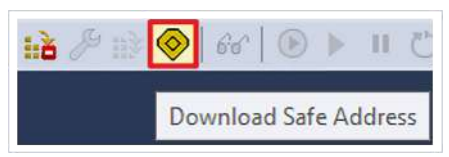

3. In der Menüleiste "Download Safe Address" anklicken

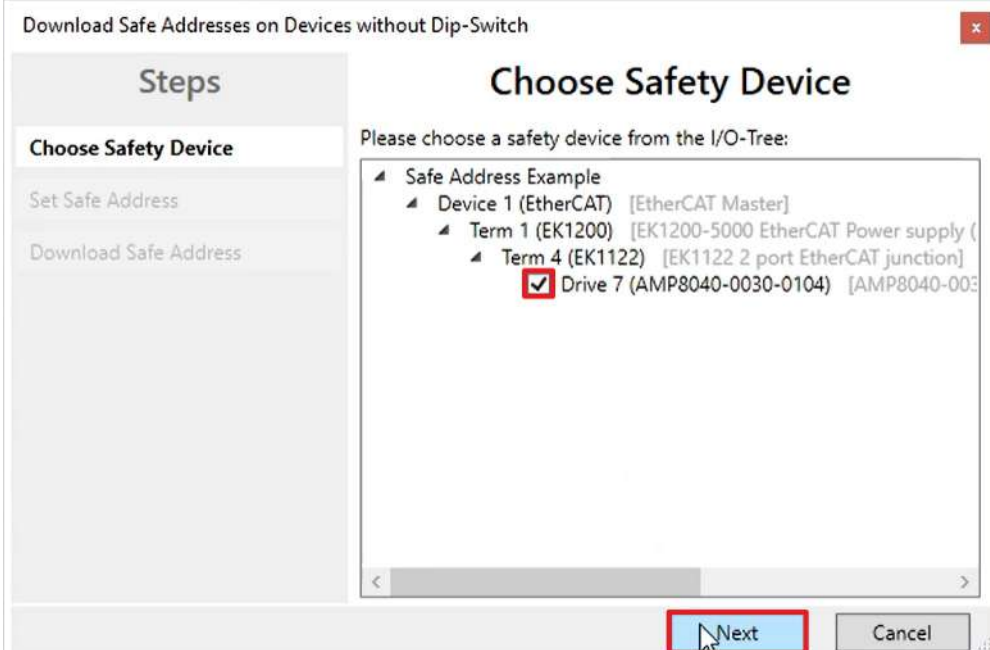

- 4. Im Fenster "Choose Safety Device" Safe-Motion-Komponente auswählen
- 5. Auswahl mit "Next" bestätigen

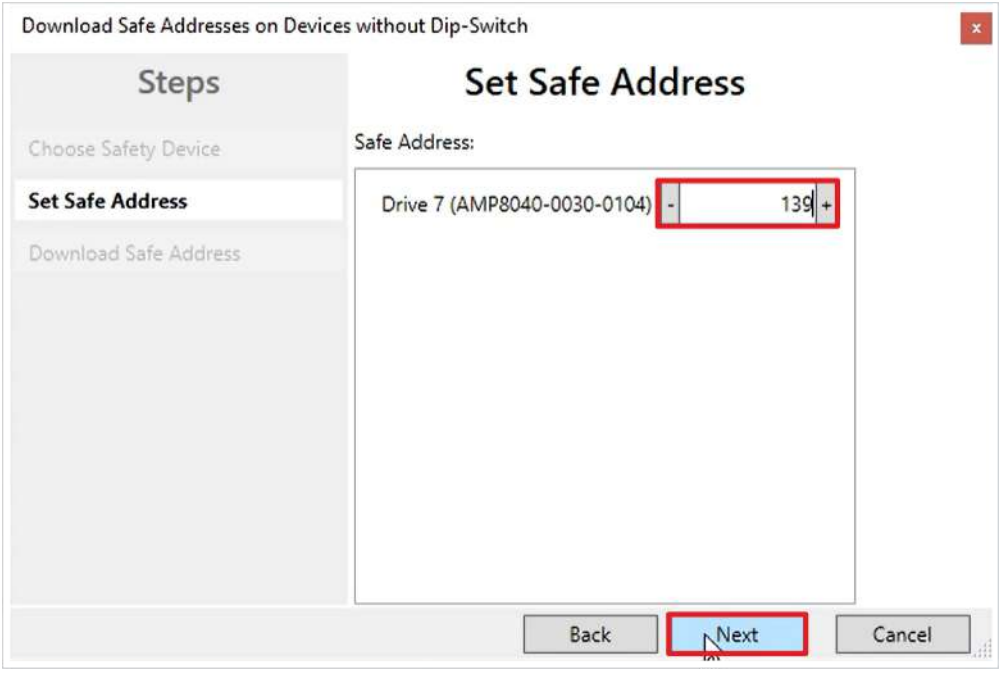

Das Fenster "Set Safe Address" öffnet sich.

- 6. Gewünschte Adresse eingeben
- 7. Eingabe mit "Next" bestätigen

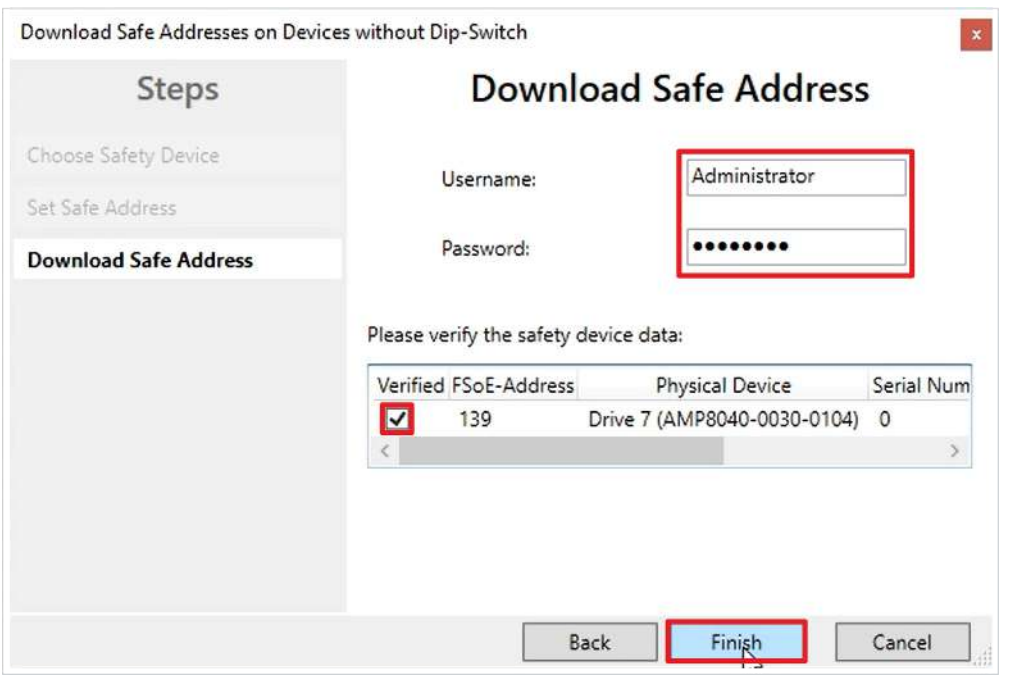

8. Im Fenster "Download Safe Address" den Nutzernamen und das Passwort eingeben

Default-Nutzername: Administrator

Default-Passwort: TwinSAFE

9. Safe-Motion-Komponente auswählen, die Sie herunterladen möchten

10. Fenster mit "Finish" schließen

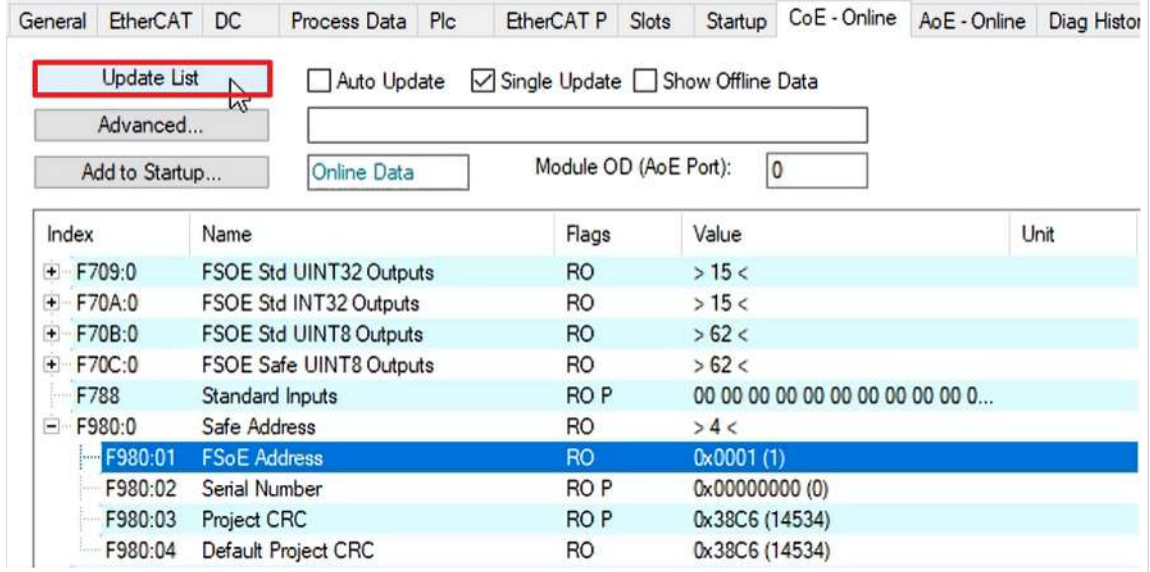

11. "Update List" anklicken

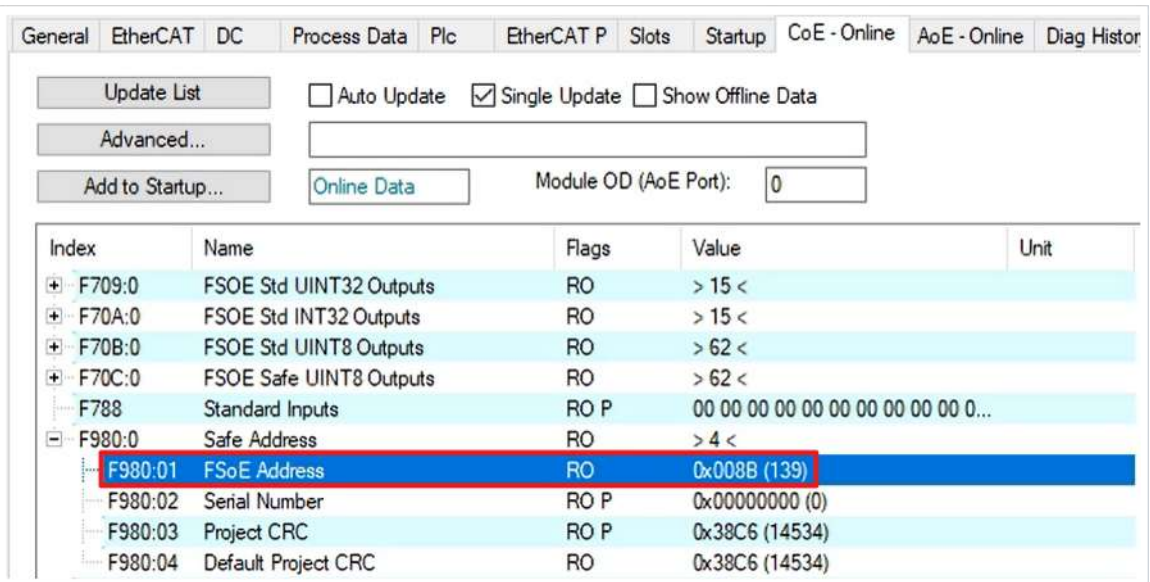

Sie sehen jetzt bei Index F980:01, dass die neue FSoE-Adresse erfolgreich eingestellt wurde.

## **BECKHOFF**

## <span id="page-10-0"></span>**3 Alternative Adressenkonfiguration**

- Ohne Nutzung von TwinCAT 3
- Nutzung des TwinSAFE Loaders
	- TwinSAFE-Loader.exe
	- neuer zusätzlicher Aufrufparameter "-–writesafeaddress139"

Mehr Informationen: **[www.beckhoff.com/twinsafe/](https://www.beckhoff.com/twinsafe/)**

Beckhoff Automation GmbH & Co. KG Hülshorstweg 20 33415 Verl **Deutschland** Telefon: +49 5246 9630 [info@beckhoff.de](mailto:info@beckhoff.de?subject=Download%20Safe%20Address) [www.beckhoff.de](https://www.beckhoff.com)

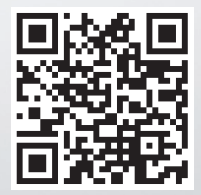